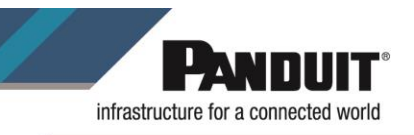

# **Title: MP 300 Printer Driver Installation**

**Purpose: Provide instructions for installing the driver for the MP 300 printer**

**Audience: This document is intended for users of Easy-Mark Plus, MP 300 printer and Panduit support staff.**

### **Procedure:**

1. Click the link below to be able to download the drivers for our MP mobile printers:

<https://www.panduit.com/en/support/download-center/identification-software-firmware-and-printers.html>

## 2. Click on *MP100/MP300 Windows Printer Driver File* and download the .ZIP file.

#### **MP Mobile Printers**

The MP100 and MP300 mobile printers are uniquely equipped to produce high-quality printed labels for infrastructure identification in multiple applications. To ensure optimum product performance, along with the latest technology, software upgrades are readily available through our website.

Easy-Mark ILabel App for iOS Easy-Mark ILabel App for Android

Easy-Mark Network App for iOS

Easy-Mark Network App for Android

**Latest Version of Easy-Mark Plus** 

**Mobile Printer Product Bulletin** 

MP100 Quick Reference Card (7 languages)

MP300 Quick Reference Card (7 languages)

MP300 Operator's Manual (12 languages)

MP300 Firmware Upgrade Instructions

MP300 Firmware (download zip file - includes exe, firmware file, and instructions)

MP100/MP300 Windows Printer Driver File

MP300 Magnetic Attachment User's Guide

**Important Safety Sheets** 

# 3. Extract all files to your computer.

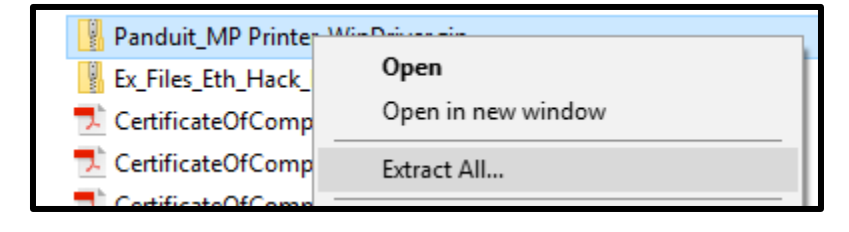

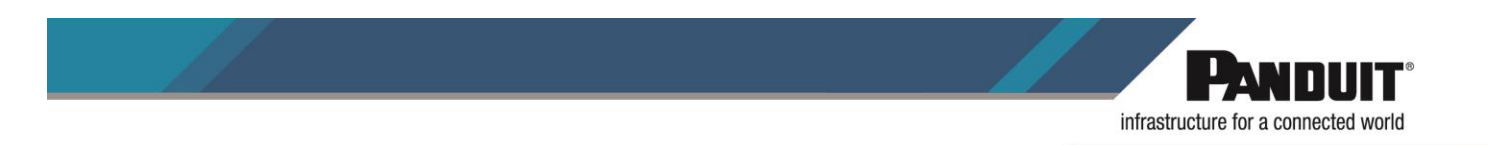

4. Once the files have been extracted, open the Setup folder and run the *Setup.exe* file.

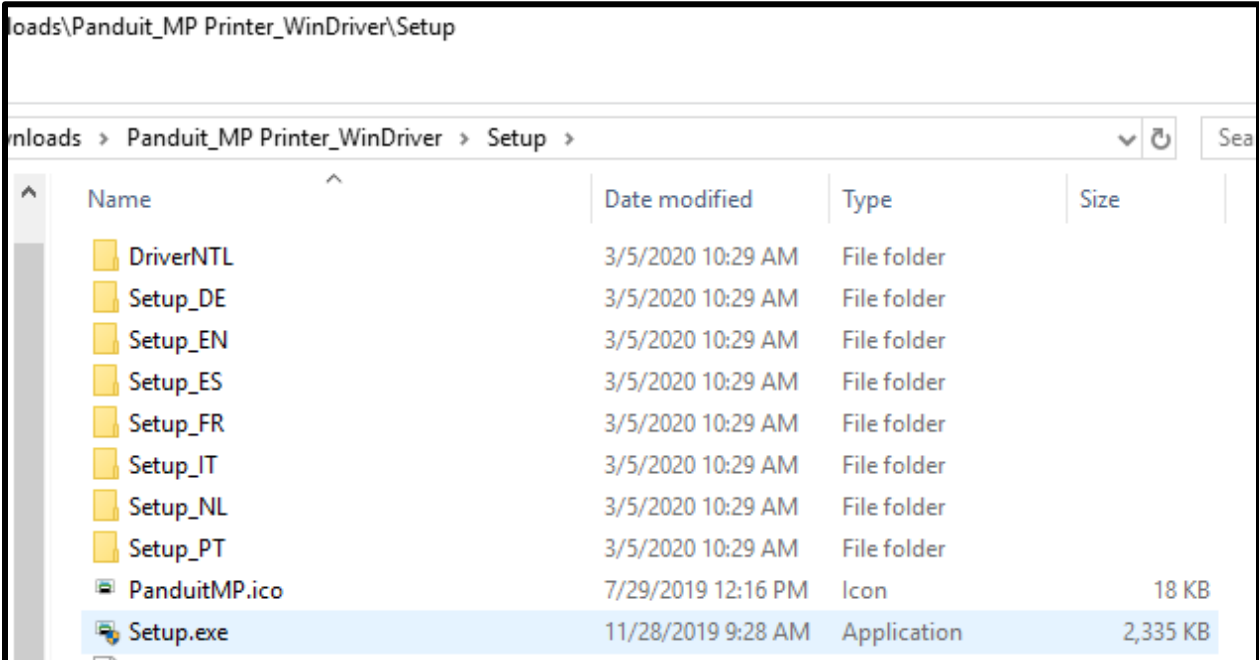

5. The system will ask if you want to allow the app to make changes. Click *Yes*.

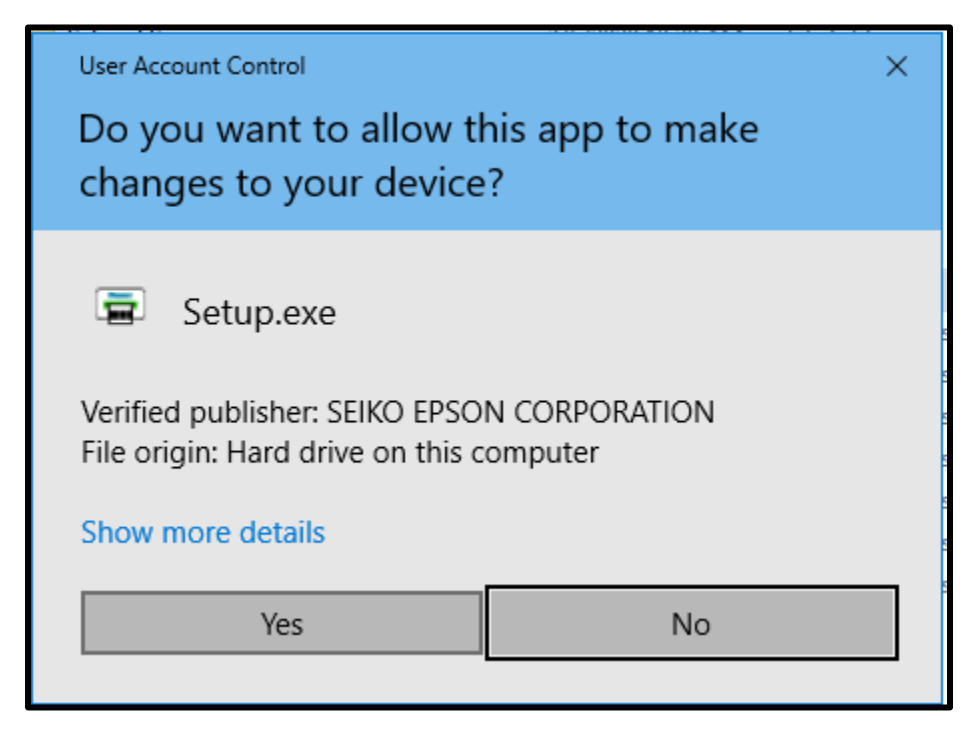

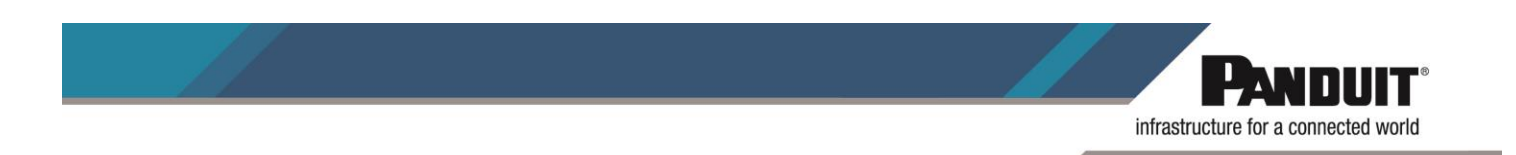

6. Select the preferred language for the installation. Then click *Next*.

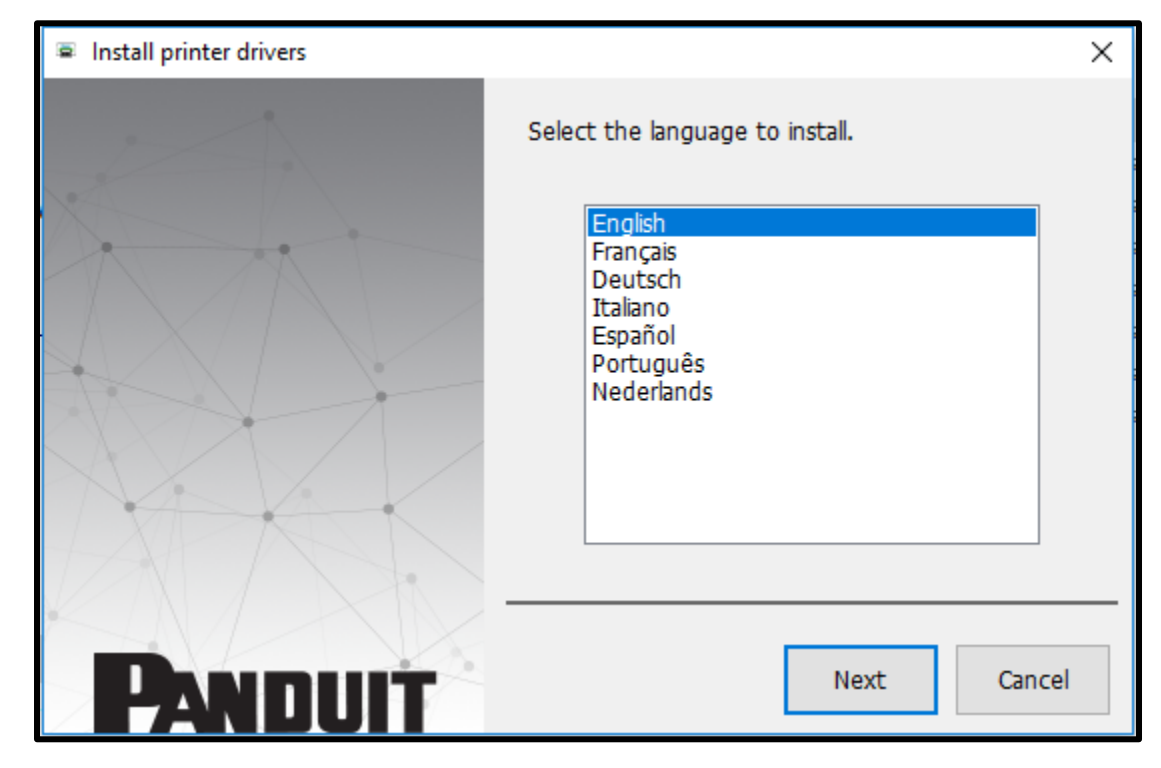

7. Accept the License Agreement.

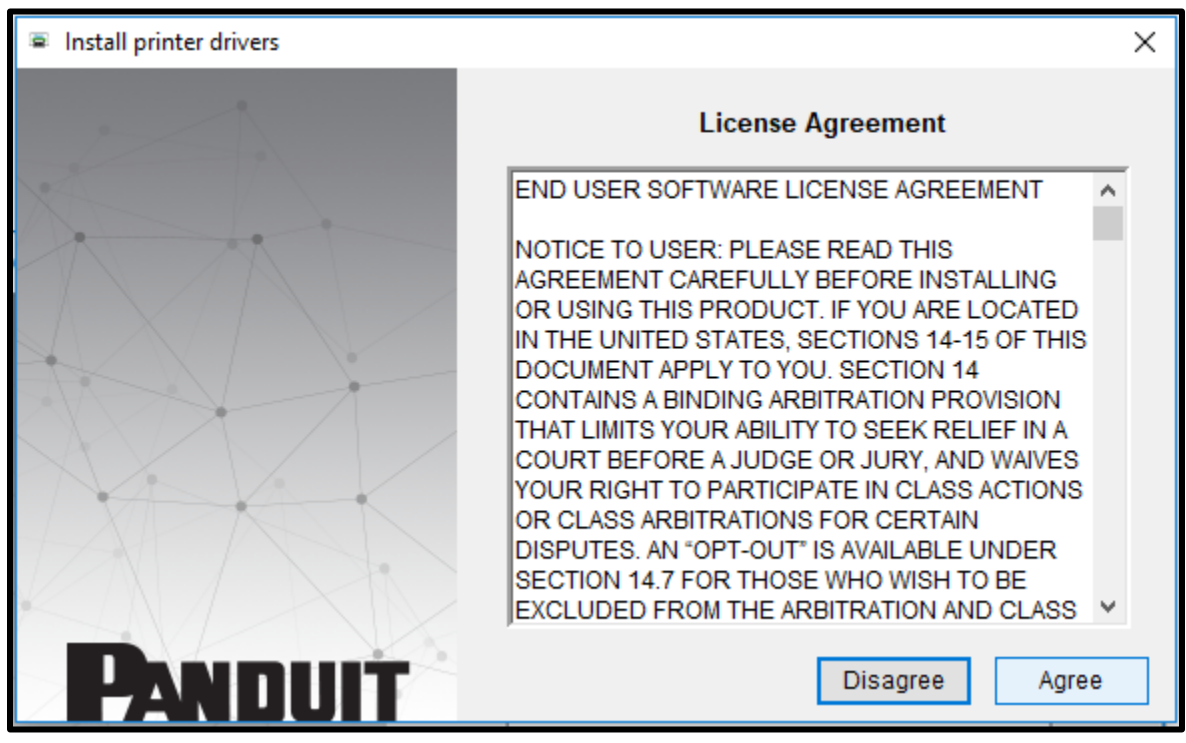

TSD00073 April 1, 2020 Email:<br>Rev #000 GA-Tec

[GA-Techsupport@panduit.com](mailto:GA-Techsupport@panduit.com) Phone: 866-871-4571

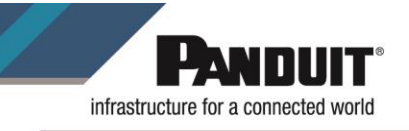

8. Select the **Panduit MP300** printer.

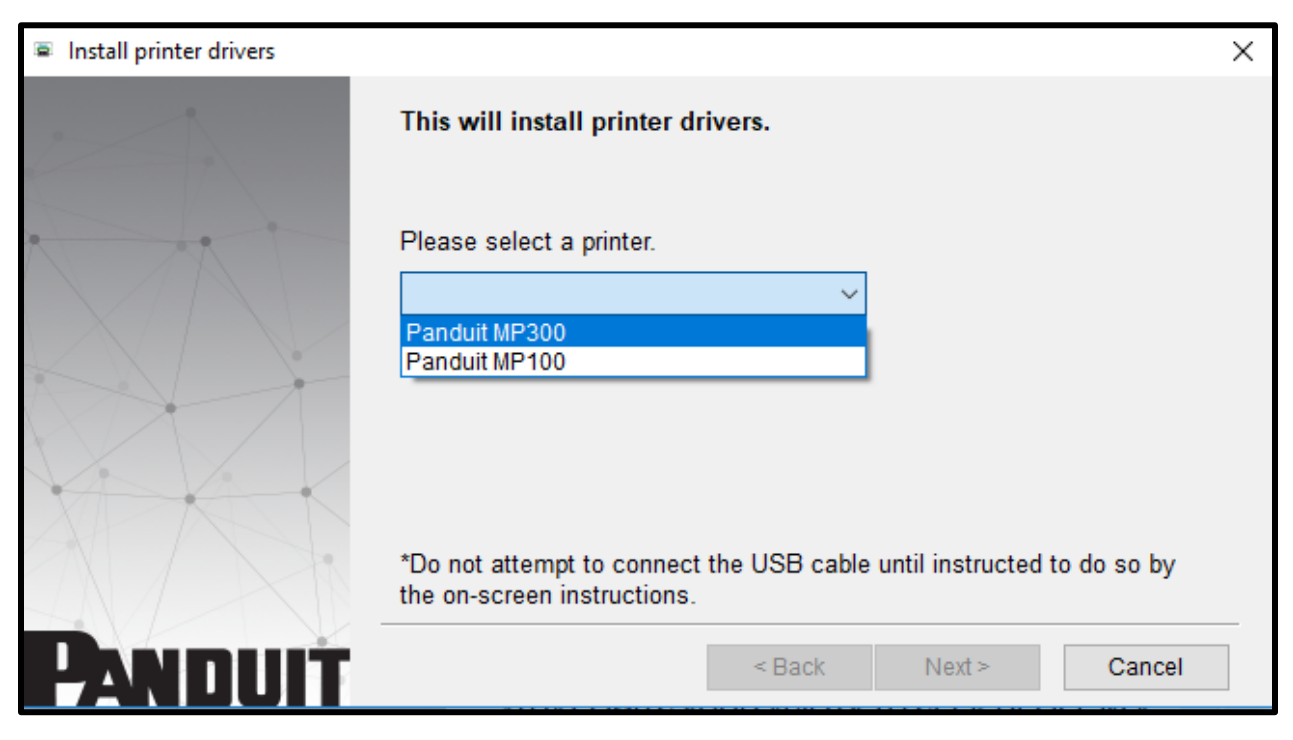

9. Follow the on-screen instructions. Once the system detects the printer, click **Next>**.

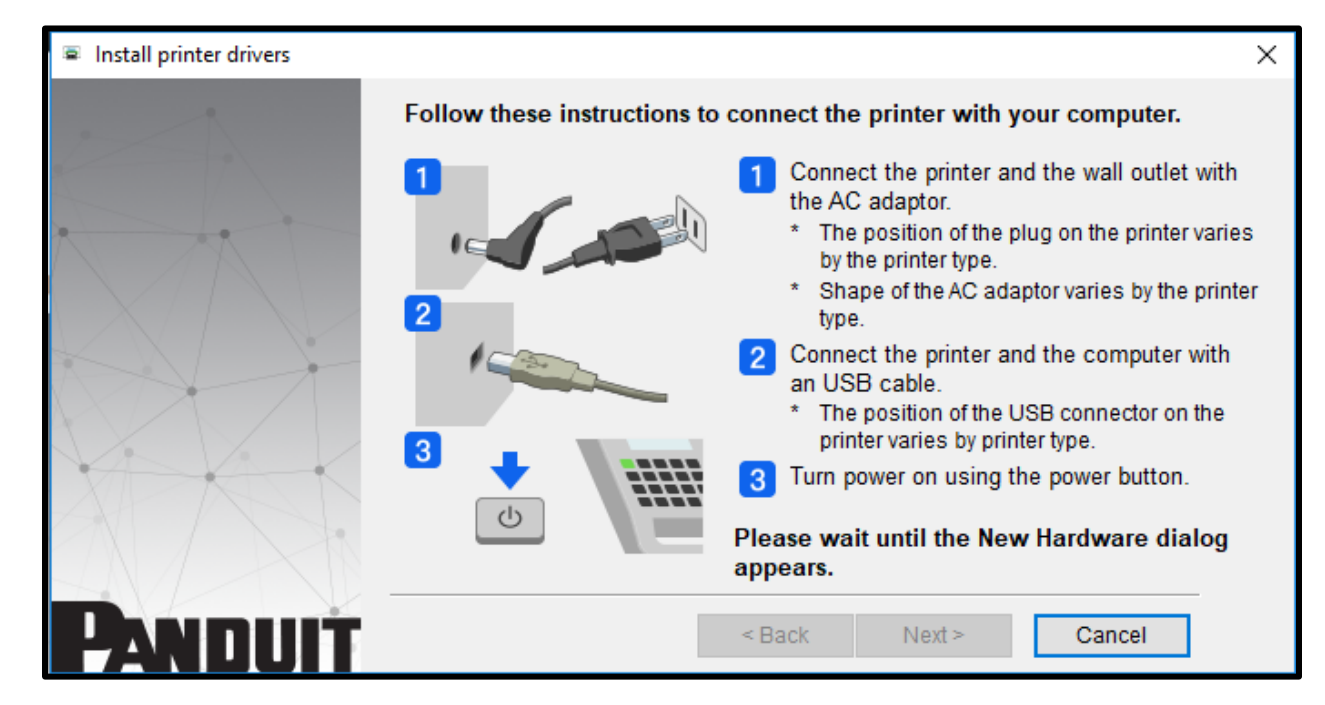

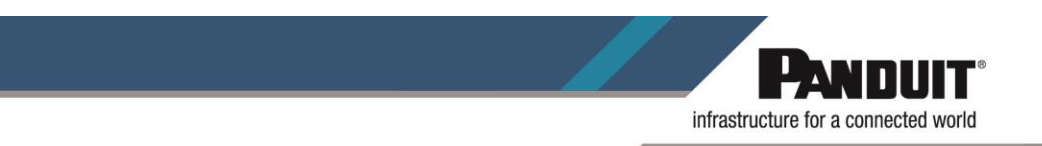

10. Click *Finish* to complete the installation process.

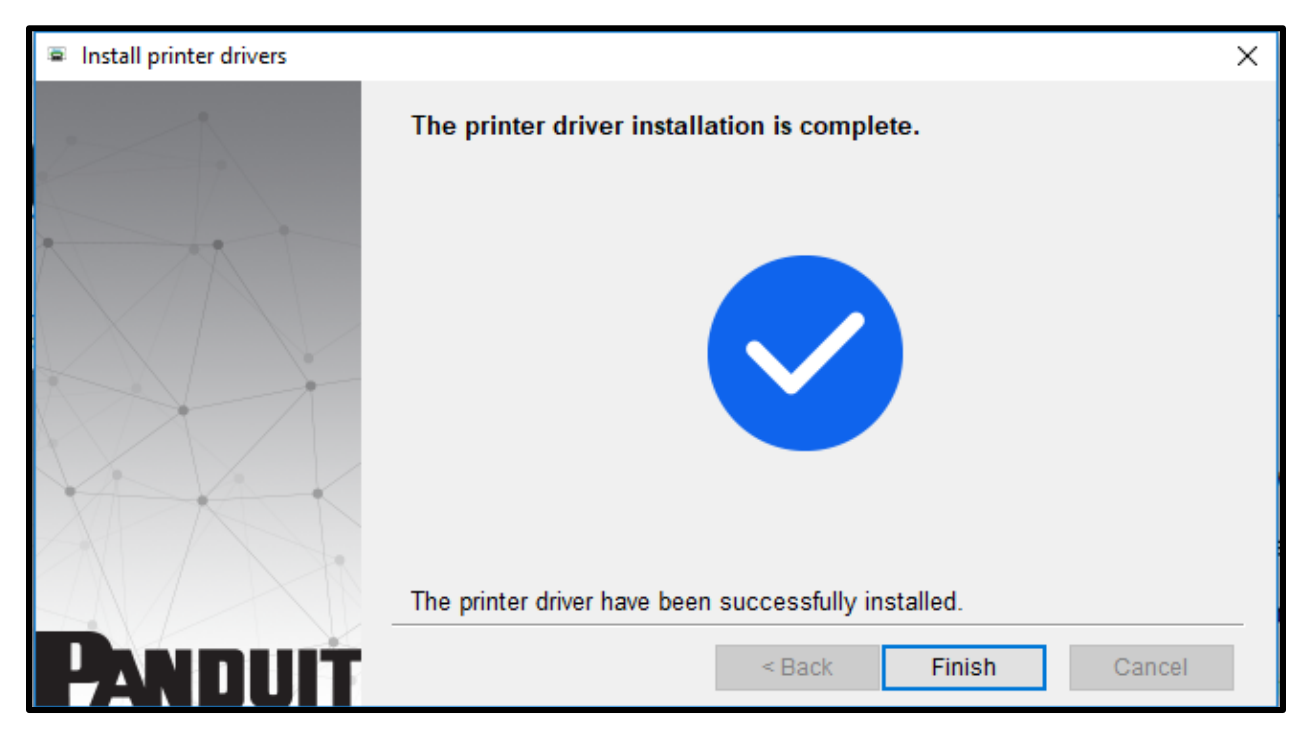